## **Help Contents for Microsoft Musical Instruments**

Welcome to Microsoft Musical Instruments! To select a help topic shown below, click the topic name. How to Use Help What's in Musical Instruments? **Basic Rules for Using Musical Instruments** About the Families of Instruments Section About the A-Z of Instruments Section About the Instruments of the World Section About the Musical Ensembles Section About the Instrument Screens Using the Musical Instruments Index Copying and Printing Having Problems?

## **How to Use Help**

This Help system is a comprehensive online guide to using Musical Instruments. This topic introduces the basics you'll need to get started using Help.

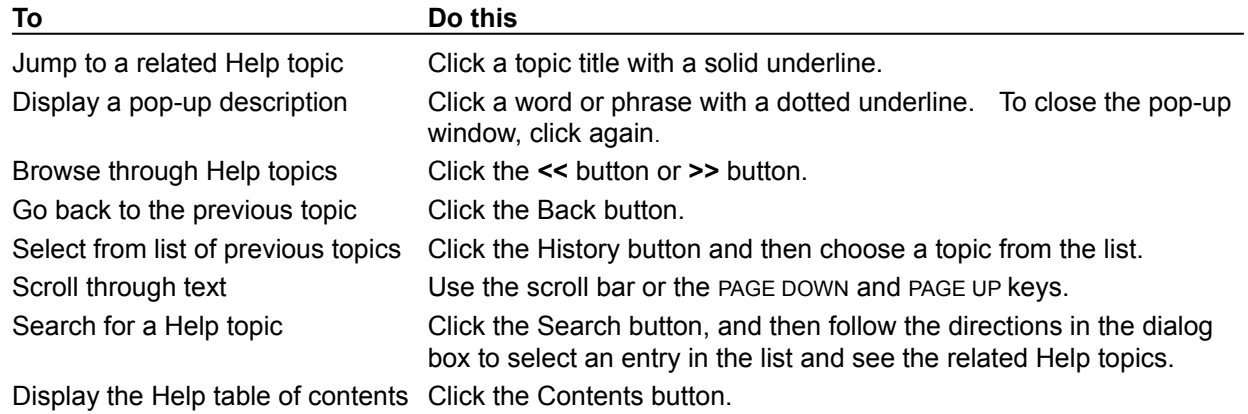

### **To quit Help:**

Double-click the Control-menu box in the Help window or press ALT + F4.٠

#### **scroll bar**

A bar that appears at the right edge of a list box or at the right or bottom edge of a window whose contents aren't completely visible. Each scroll bar contains two scroll arrows and a scroll box, which allow you to move the contents of the list box or window with the mouse.

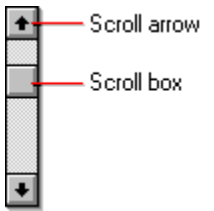

#### **Control-menu box**

The box located in the upper-left corner of a window, which you can double-click to close the window, or click once to display the Control menu.

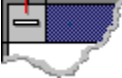

### **Basic Rules for Using Musical Instruments**

#### **To get started:**

- 1. If the Contents screen containing the four sections is not displayed, click the Contents button at the top of the Musical Instruments window.
- 2. Click one of the sections. You'll see another screen with more information and choices you can make. Use the following table to guide you as you use the program.

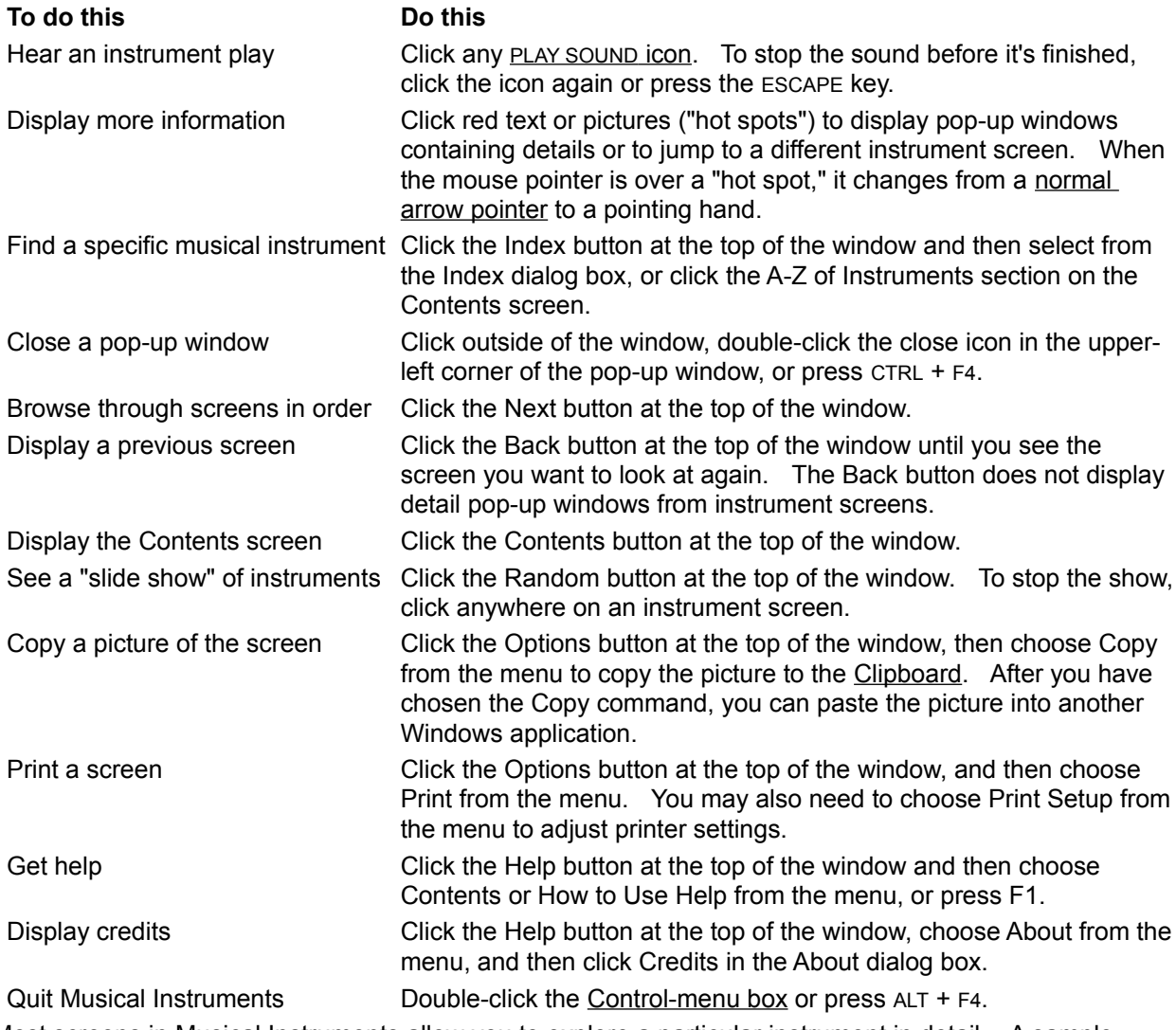

Most screens in Musical Instruments allow you to explore a particular instrument in detail. A sample instrument screen is shown below.

To learn about the screen, click parts of this picture.

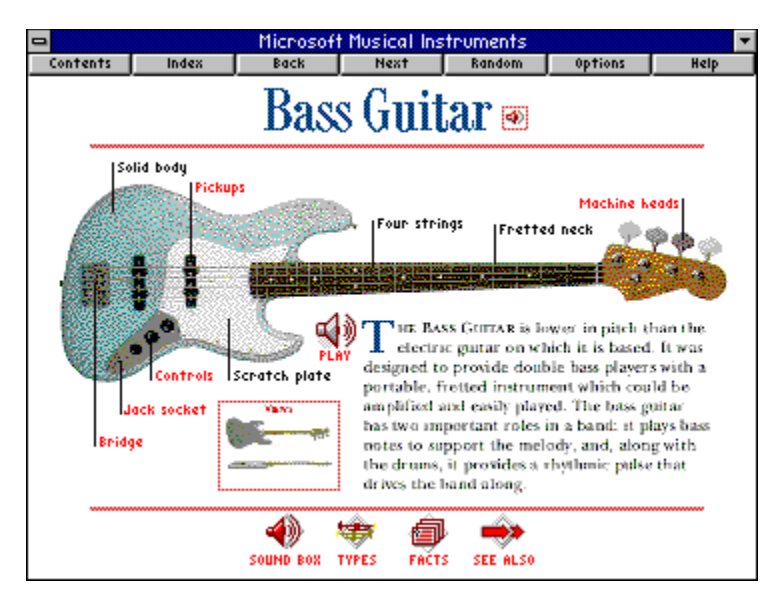

#### **Related Topics**

What's in Musical Instruments? Using the Musical Instruments Index About the A-Z of Instruments Section About the Instrument Screens Copying and Printing

## **What's in Musical Instruments?**

Musical Instruments is divided into four sections, which are shown on the Contents screen:

**Families of Instruments**, where you can find out about the five basic instrument groups--brass, strings, woodwind, keyboards, percussion--and the instruments they contain.

**A-Z of Instruments**, where you can see an illustrated list of all instruments that begin with a particular letter of the alphabet, and then click the instrument you want to learn more about.

**Instruments of the World**, where you can click a region of the world to find out more about the instruments that originated in that part of the globe.

**Musical Ensembles**, where you can click an ensemble and find out which instruments are used to play particular types of music.

#### **To choose a section:**

- 1. If the Contents screen is not displayed, click the Contents button at the top of the Musical Instruments window.
- 2. Click a section. You'll see another screen with more information and choices you can make.

You can browse through the sections any way you like. To find a specific musical instrument, you can click the Index button or use the A-Z of Instruments section to look up instruments in alphabetic order. Clicking through any section will bring you to a screen that describes one instrument. These instrument screens are the basic units in Musical Instruments.

#### **Related Topics**

Using the Musical Instruments Index About the A-Z of Instruments Section Basic Rules for Using Musical Instruments About the Instrument Screens

#### **close icon**

pClose icon ່ブ

An icon that you can double-click to close a pop-up window.

### **normal arrow pointer**

The most common shape of the Windows mouse pointer.

**PLAY SOUND icon**

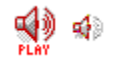

An icon that you can click to hear an instrument play.

**PLAY PERCUSSION pointer**

 $\mathcal{S}$ 

When the mouse pointer takes on this shape over percussion instruments, you can click to hear one note from the instrument.

#### **double-click**

To double-click, press and release the active mouse button twice. The active mouse button is usually the left mouse button.

## **About the Families of Instruments Section**

The Families of Instruments section lets you explore different musical families. To get to this section, click the Contents button to display the Contents screen, and then select Families of Instruments.

#### **To use this section:**

Click an instrument family to display a screen with all instruments in the group.  $\blacksquare$ 

A sample family screen is shown below.

# **Related Topics Basic Rules for Using Musical Instruments**

About the Instrument Screens

# **instrument name and picture**

Displays the instrument screen for the instrument.

#### **close icon**

When double-clicked, closes the pop-up window.

## **About the A-Z of Instruments Section**

The A-Z of Instruments section lets you look up an instrument by name. To get to this section, click the Contents button to display the Contents screen, and then select A-Z of Instruments.

#### **To use this section:**

Click a letter on the A-Z of Instruments screen to display a list of all instruments whose names begin with that letter.

If there are more instruments starting with the same letter that cannot be displayed in the window, you'll see a More button in the lower-right corner.

A sample A-Z screen is shown below. To hear a short piece of music, you can click any **PLAY SOUND** icon.

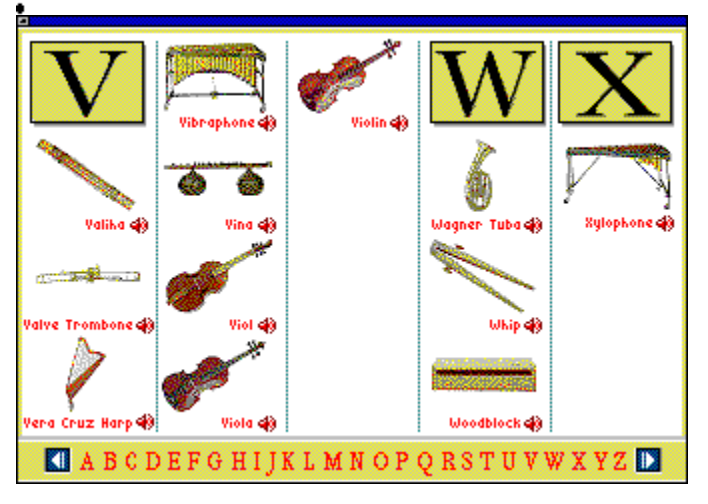

**Related Topics** Basic Rules for Using Musical Instruments About the Instrument Screens

**More button**

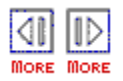

 $\overline{\text{CD}}$   $\overline{\text{ID}}$ <br> **NORE MORE**<br>
Displays the next screen containing instruments that begin with the same letter.

### **next-screen button**

Displays the next screen in the alphabetic list of instruments.

### **previous-screen button**

Displays the previous screen in the alphabetic list of instruments.

## **About the Instruments of the World Section**

The Instruments of the World section shows you where instruments come from. To get to this section, click the Contents button to display the Contents screen, and then select Instruments of the World to display a map of the world.

#### **To use this section:**

Click a region on the Instruments of the World map to display a screen with all instruments that ٠ come from that area.

A sample region screen is shown below. To hear a short piece of music, you can click any **PLAY SOUND** icon.

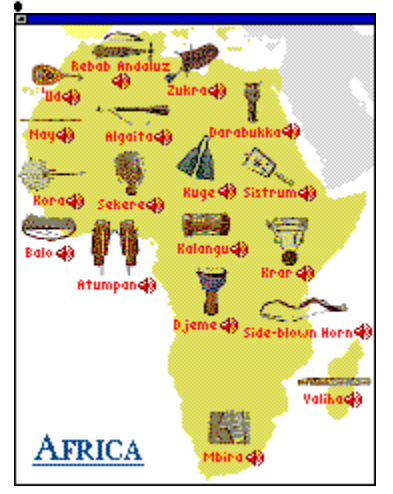

**Related Topics** Basic Rules for Using Musical Instruments About the Instrument Screens

## **About the Musical Ensembles Section**

The Musical Ensembles section shows you how different musical groups use instruments. To get to this section, click the Contents button to display the Contents screen, and then select Musical Ensembles.

#### **To use this section:**

- 1. On the Musical Ensembles screen, click an ensemble type.
- 2. On the ensemble type screen, click an example of an ensemble to display a screen that shows the kind of the instruments used.

A sample ensemble screen is shown below. To hear a short piece of music, you can click any PLAY SOUND icon.

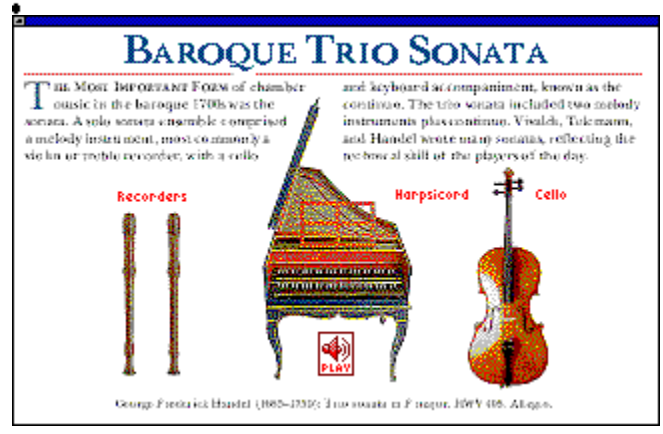

**Related Topics** Basic Rules for Using Musical Instruments About the Instrument Screens

## **About the Instrument Screens**

Each instrument screen lets you learn all about a particular musical instrument. You can get to instrument screens by navigating through any of the four sections or by using the index.

Each instrument screen contains some or all of the elements shown in the sample screen below. When the mouse pointer is over a percussion instrument, it becomes a PLAY PERCUSSION pointer, which indicates that you can click to hear a note from the instrument.

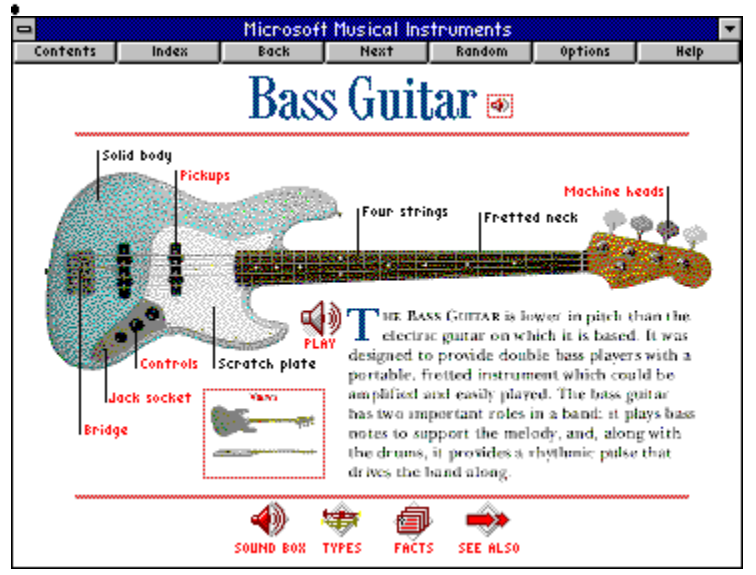

**Related Topics** Basic Rules for Using Musical Instruments

#### **PLAY SOUND icon**

Plays a short piece of music using the instrument. To stop the music before it's finished, click this icon again, click any other sound icon, click a blank spot on the instrument screen, or press the ESCAPE key.

#### **red "hot" text**

Displays a pop-up window with details about a part of the instrument. A sample detail window is shown below.

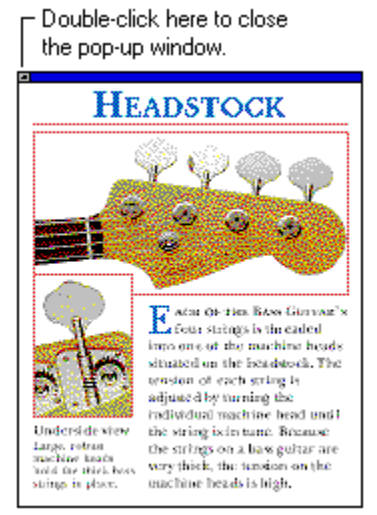

#### **VIEWS icon**

Displays the instrument from other angles.

#### **SOUND BOX icon**

Displays a pop-up window in which you can explore the sounds made by the instrument. A sample SOUND BOX window is shown below.

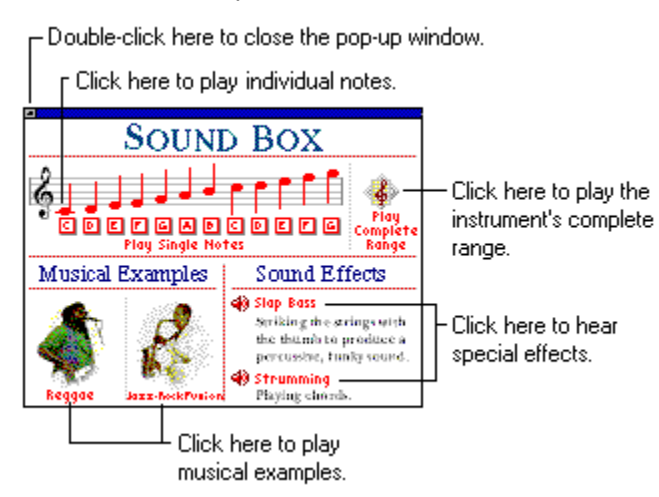

#### **TYPES icon**

Displays a pop-up window with illustrations and PLAY SOUND icons for different types of the instrument. A sample TYPES window is shown below.

Double-click here to close the pop-up window.

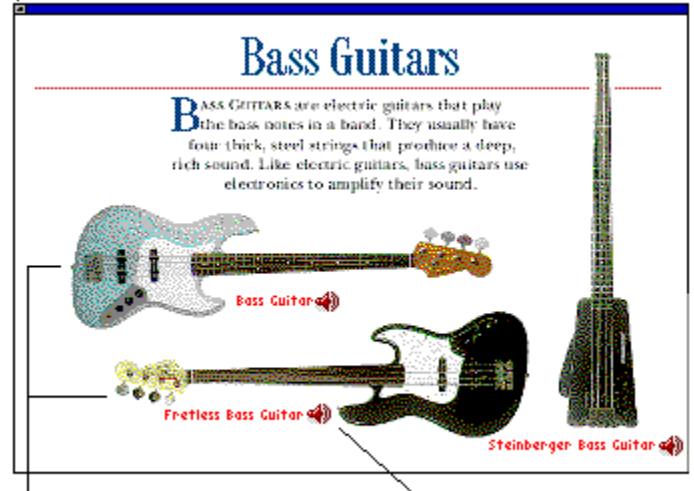

Click the instrument name or picture to display the instrument screen.

Click a sound icon to hear the instrument play.

#### **FACTS icon**

Displays a pop-up window containing interesting facts about the instrument. A sample FACTS window is shown below.

P Double-click here to close the pop-up window.

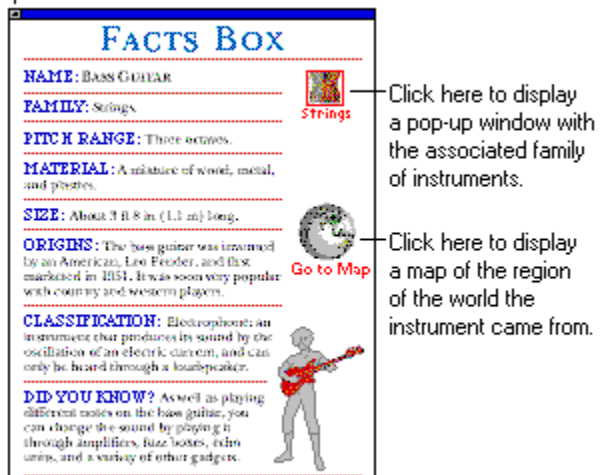

#### **SEE ALSO icon**

Displays a selection of related instruments. A sample SEE ALSO window is shown below.

P Double-click here to close the pop-up window.

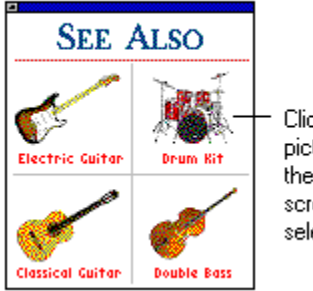

Click a name or picture to display the instrument screen for the selected instrument.

## **Having Problems?**

The sections listed below cover some of the more common problems you might encounter running Musical Instruments. Most have to do with incorrectly installed multimedia hardware or software. If you do not find the solution to your problem in the sections below, you should also look at the Musical Instruments README.TXT file, which was installed in Program Manager as a Read Me program item along with Musical Instruments.

#### **Click the category for the type of problem you're having:**

Problems Accessing the CD-ROM Drive Problems Playing Sound Musical Instruments Runs Very Slowly or Runs Out of Memory Window Problems

## **Problems Accessing the CD-ROM Drive**

If the Musical Instruments program cannot find the data files that it needs from the Musical Instruments compact disc, you'll see a message that asks you to select the drive containing the files. To find the source of the problem, do the following:

Make sure the Musical Instruments disc is correctly inserted into the CD-ROM drive.

Make sure that the Musical Instruments program is looking for the compact disc on the correct drive. Check to see if the drive letter for your CD-ROM drive has changed. You can use the Windows File Manager to determine what drive letter is assigned to the CD-ROM drive.

If you have an external CD-ROM drive, make sure that the drive is connected to your computer, plugged in, and turned on.

If you still see the error message after checking the points above, check the documentation that came with your CD-ROM drive or contact the company that supplied the drive.

#### **Related Topics**

Problems Playing Sound Musical Instruments Runs Very Slowly or Runs Out of Memory Window Problems

### **Window Problems**

Musical Instruments is a Microsoft Windows program. This means that the program runs in a window, and you can use all the Microsoft Windows management techniques to arrange windows on your screen. The one exception is that the Musical Instruments window cannot be resized, although it can be minimized. If you are a new Windows user, you should refer to the Program Manager documentation and online Help for complete instructions.

If you just need a reminder, here are some of the most commonly used window procedures.

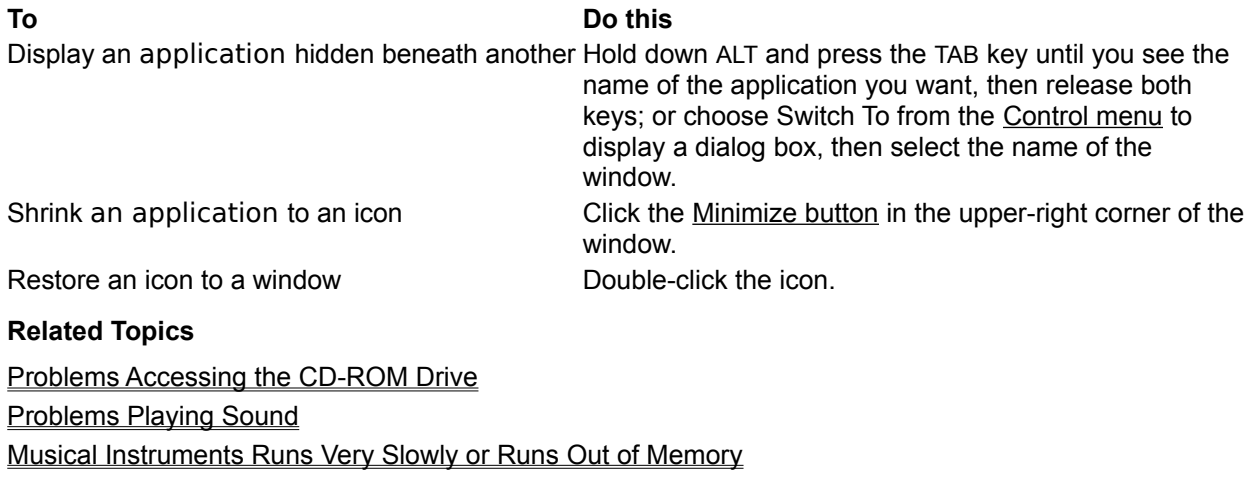

## **Problems Playing Sound**

If you hear sounds but they are interrupted, you may need to increase the amount of memory available to the MCI sound driver.

#### **To increase the amount of memory available to the MCI sound driver:**

- 1. In Program Manager, double-click the Control Panel icon in the Main program group.
- 2. Double-click the Drivers option to display a dialog box.
- 3. In the Installed Drivers list, double-click [MCI] Sound.
- 4. Using the slider bar, increase the seconds to at least four seconds of time. If the time is already set to four seconds, increase the seconds even more.
- 5. Click OK.

Another cause of interrupted sound is if Musical Instruments is low on memory. You should refer to the section Musical Instruments Runs Very Slowly or Runs Out of Memory.

Other applications that play sounds may also cause interrupted audio in Musical Instruments, because your computer cannot play two sounds simultaneously. This is generally a temporary clash that will resolve itself. However, a few applications that play sounds, such as some screen savers, may remove audio capability from all other Windows applications. If you suspect you have such an application, deactivate it or do not run it while running Musical Instruments.

Sounds that are distorted or "fuzzy" have several possible causes. The most likely one is simply that your speakers are not of high quality. It is also possible that the software settings on your sound board are causing distortion. For example, if the sound card volume or "WAVE file input" is set to near its maximum, it will produce amplification distortion, just as it would on a stereo system. To find out how to change your sound board settings, check the documentation that came with your sound board.

If you don't hear anything when you play sounds or pronunciations, make sure that:

you have a sound card installed.

you have a speaker hooked up to the jack on your sound card (and not hooked up directly to the CD-ROM drive).

the volume is set to an audible level. The volume may be set with hardware, with software, or with both. If in doubt, check the documentation that came with your sound board.

You can test sounds with the Sound option in the Windows Control Panel. If you hear no sound while testing sounds, you may not have the correct sound driver files installed. You can see the installed sound drivers using the Drivers options in the Windows Control Panel. Call the sound board manufacturer to verify that you are using the correct drivers and that there are no hardware conflicts. If your sound board came with your computer, then call the computer manufacturer.

#### **Related Topics**

Problems Accessing the CD-ROM Drive Musical Instruments Runs Very Slowly or Runs Out of Memory Window Problems

## **Musical Instruments Runs Very Slowly or Runs Out of Memory**

Musical Instruments uses a lot of your system memory to display pictures. If you find that Musical Instruments runs slowly or if you encounter out-of-memory errors, Musical Instruments probably doesn't have enough memory. Consider doing the following to improve your computer's performance:

You need a minimum of 2MB of memory to use Musical Instruments. You can determine how much memory your computer has available by typing **mem** and pressing ENTER at the DOS prompt. If you do not have at least 2MB of memory, you will not be able to run Musical Instruments until you add more extended memory.

If you are running Windows in Enhanced mode, set up a permanent Windows swap file on your hard disk. See your Windows documentation for more information. Windows usually creates a temporary swap file, but if your disk is full or fragmented, this temporary file can become unavailable. Make the size of the permanent swap file at least 2048K.

If your computer runs at 20MHz or slower and you have only 2MB of RAM, use a 16-color driver for your display, even if you have a 256-color graphics card. You can change the display driver by running the Microsoft Windows Setup program from DOS or from Windows. See your Windows documentation for more information.

Defragment ("clean up") your hard disk by running a defragmentation program.

Make sure that your CD-ROM drive is MPC-compatible. An MPC-compatible drive "has an average seek time of less than one second and can transfer data from the compact disc at 150K per second while using less than 40% of the CPU bandwidth." Check the documentation that came with your CD-ROM drive to make sure it meets these requirements.

### **Related Topics**

Problems Accessing the CD-ROM Drive Problems Playing Sound Window Problems

### **Using the Musical Instruments Index**

You can use the index to find a particular musical instrument or topic within Musical Instruments.

#### **To use the index:**

- 1. To display the Index dialog box (shown below), click the Index button near the top of the window.
- 2. Select the name of the topic you want to see. You can select (highlight) a topic by typing in the text box to select the topic that's closest in spelling, or by using the scroll bar to bring a topic into view, and then clicking the name. If a topic does not appear in the list, it's not available.
- 3. After you have selected a topic, click OK or press ENTER to close the Index dialog box and display the topic.

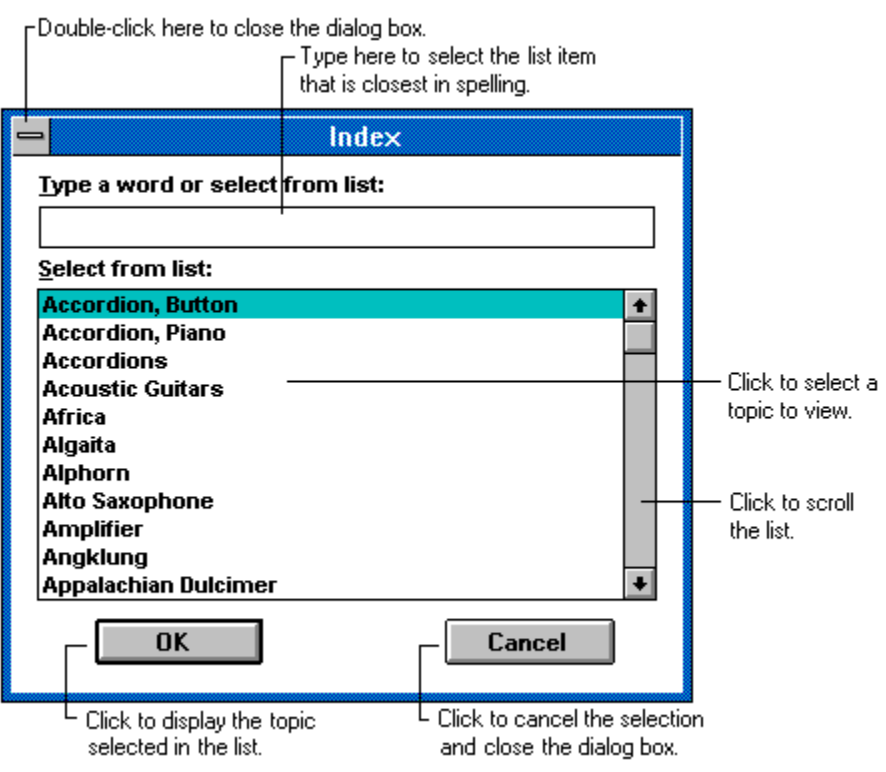

#### **Minimize button**

The Minimize button reduces a window to an icon.

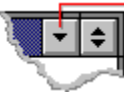

#### **Control menu**

The menu in the left corner of a window's title bar, indicated by a Spacebar icon. This menu contains commands for resizing, moving, and closing windows with the keyboard, and the Switch To command, which displays a list of all open windows. The Control menu used by Microsoft Musical Instruments does not contain all of the commands found in other applications.

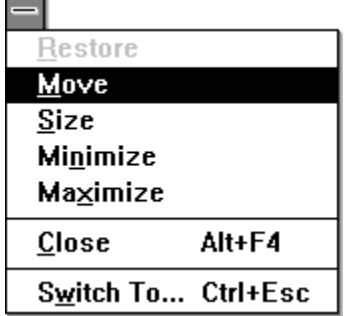

## **Copying and Printing**

All screens in Musical Instruments are large color pictures. Depending on the type of printer you have, printing a picture of the screen may take several minutes or longer. Also, screen resolution and printer resolution are often not the same, so the resulting printout will probably not match the quality you see on the screen.

#### **To copy the information in the active window to the Clipboard:**

- 1. Click the Options button to display a menu.
- 2. Click the Copy command.

For more information about copying, pasting, and using the Clipboard, see your Windows documentation.

#### **To print the information in the active window:**

- 1. Click the Options button to display a menu.
- 2. Click the Print command to display the Print dialog box.
- 3. Make any changes in the Print dialog box as necessary, and then click OK.

You may also need to choose the Print Setup command from the Options menu to set options for printing. For more information about printing or about the Print Setup command, see your Windows documentation.

#### **Clipboard**

The Windows application that holds cut or copied information. You can use the Edit Cut or Edit Copy commands to cut or copy information to the Clipboard, then paste that information into another location or another application.

#### **Contents button**

This button displays the Contents screen, from which you can choose another section of Musical Instruments.

#### **Index button**

This button displays the Index dialog box, where you can select an instrument from an alphabetic list.

#### **Back button**

This button displays the last screen you viewed. The Back button does not display detail pop-up windows from instrument screens.

### **Next button**

This button displays the next window within the category you're exploring.

#### **Random button**

This button begins a musical "slide show" that displays instrument screens in random order and plays the music associated with each instrument. To stop the slide show, click anywhere on an instrument screen.

### **Options button**

This button displays a menu from which you can choose Copy or Print commands.

#### **Help button**

This button displays the Help menu, from which you can choose a command to display the Help system in a separate window. To close the Help window, double-click its Control-menu box in the upper left corner of the window, or press  $ALT + F4$ .

### **title bar**

The name of the program is displayed in the title bar.

#### **instrument name**

The name of the instrument is displayed in this area.

#### **Control-menu box**

If you double-click this box, you'll close Musical Instruments. If you click this box once, you'll see the Control menu, which contains commands for moving and resizing the window with the keyboard, and for switching to other applications.

#### **Minimize button**

If you click this button, you'll shrink the Musical Instruments window to an icon. To open the window again, double-click the icon.

### **alphabet letters**

Each letter displays the screen containing instruments whose names begin with that letter.

### **pronunciation icon**

Plays a recorded pronunciation of the instrument's name.